## Google フォームによるアンケートの回答方法

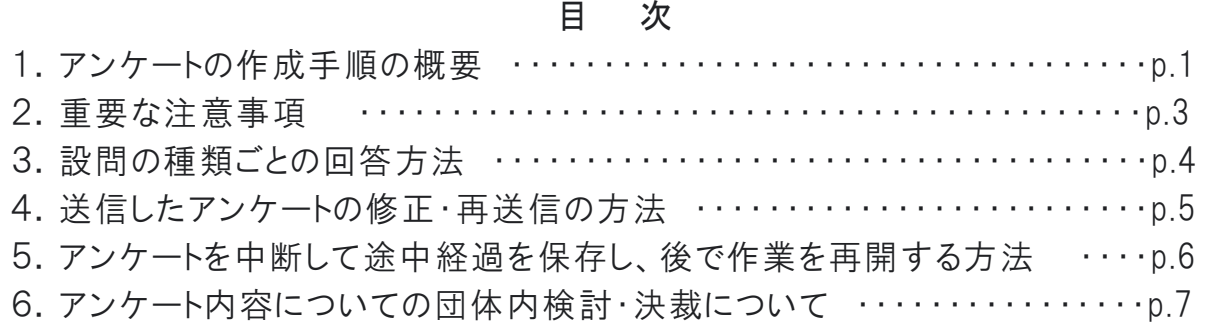

## 1.アンケートの作成手順の概要

最初に、アンケートの作成から送信(提出)までの簡単な流れを説明します。

#### ①Google フォームのアンケート様式を開く

インターネットブラウザ(Internet Explorer, Edge, Google Chrome など)を開 き、当協会のアンケート専用サイトから、Google フォームによるアンケートのリンク を開きます。

アンケート専用サイト: https://www.e-jemai.jp/voc\_2023a.html

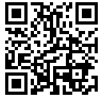

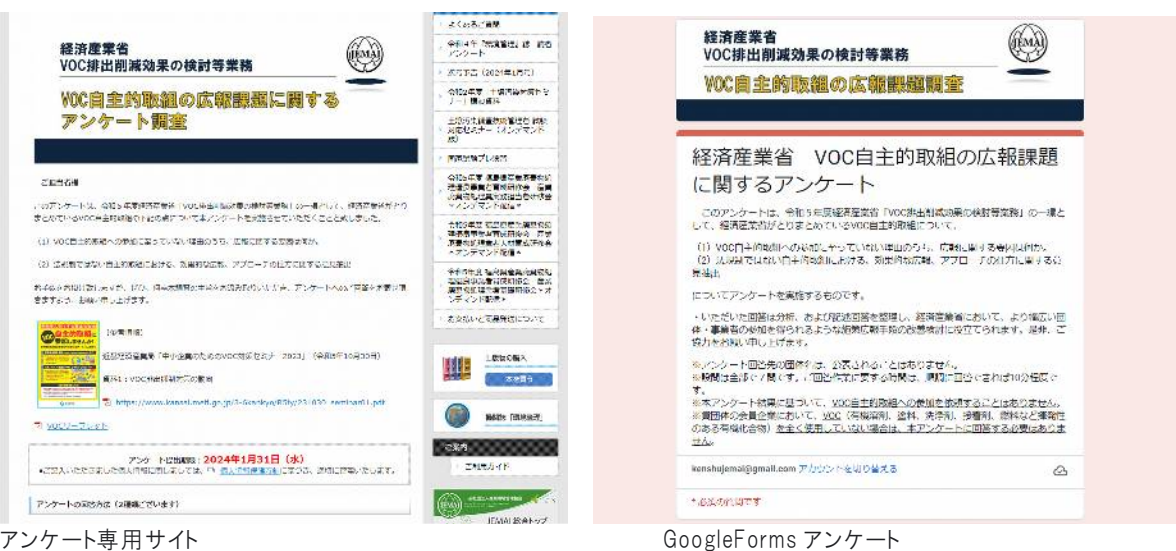

回答見本などを掲載しています。 アンケートの本体です。

※GoogleForms アンケートへのリンク、word 様式、 アンサージ ※専用サイトからリンクをクリックすると開きます。

※団体・企業等のセキュリティ等の理由から、GoogleForms をご利用できない場合は、アンケートサイトに掲 載している word アンケート様式をダウンロードして回答を記入し、メール添付、または Fax にてお送りくださ い。

#### ②最初に、メールアドレスを入力します(必須)。

メールアドレス\* メールアドレス

※Google フォームでは、メールアドレスと関連付けて回答者を識別していますの で、メールアドレスの入力は必須です。ご協力よろしくお願いします。

- ※必須の回答項目には、赤い\*印がついています。その場合は、何らかの回答記 入や選択をしないと、次に進みません。
- ※メールアドレスを変更しますと、別の方からの回答と認識されてしまいますの で、ご注意ください。

#### ③回答の入力

回答を入力します。そのページの入力が終わったら「次へ」ボタンを押します。

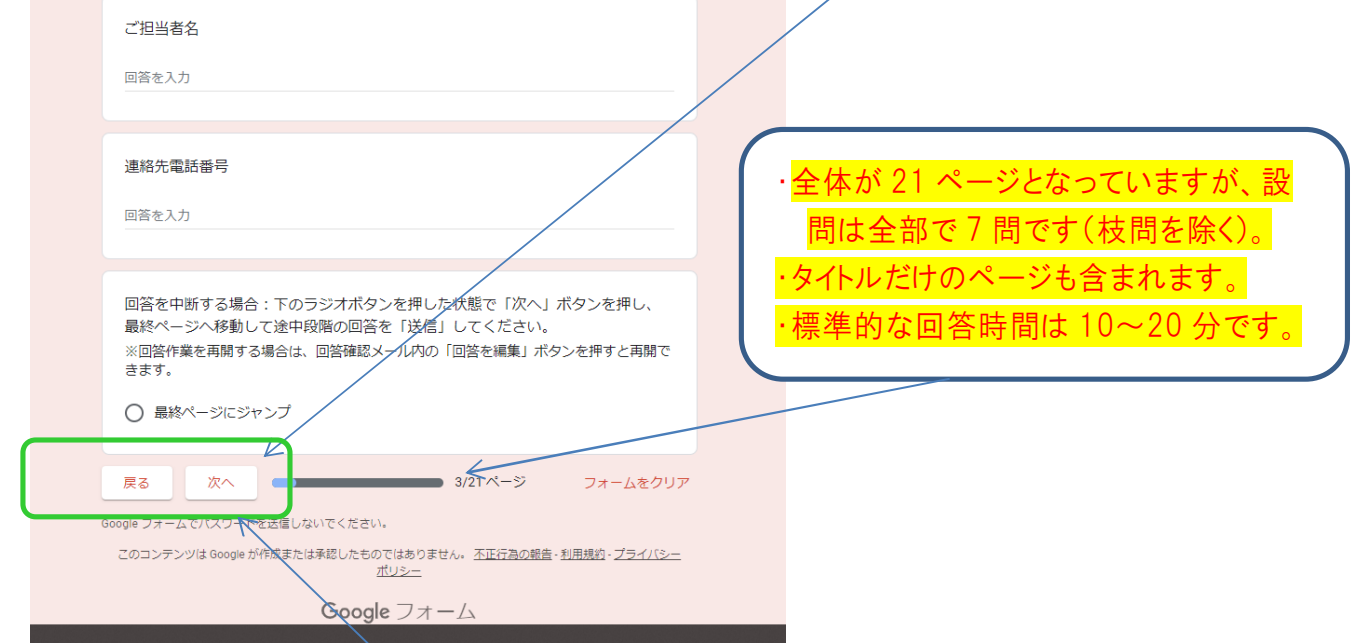

(注)アンケートのページを移動する場合は、ブラウザの「進む」(例えば「→」ボタン)や「戻る」機能(例え ば「←」ボタン)ではなく、設問下の「次へ」「戻る」ボタンを使用して下さい。

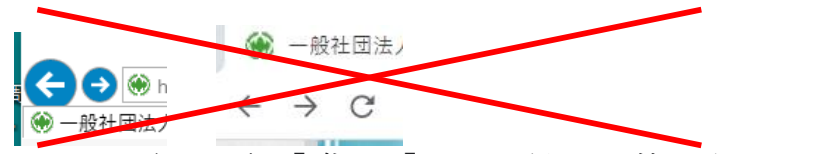

※Web ブラウザの「進む」「戻る」ボタンは使わないでください。

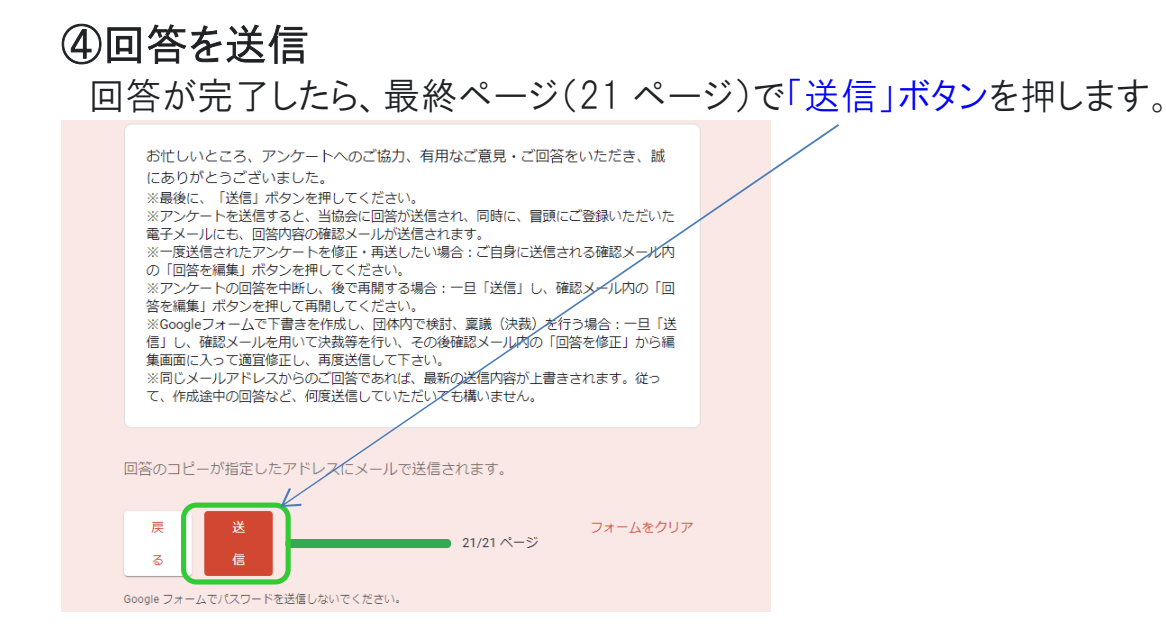

#### ⑤回答内容の確認メールが届きます。

当協会に回答が送信されると共に、②で登録されたメールアドレスに、回答内 容の確認メールが送信されます。

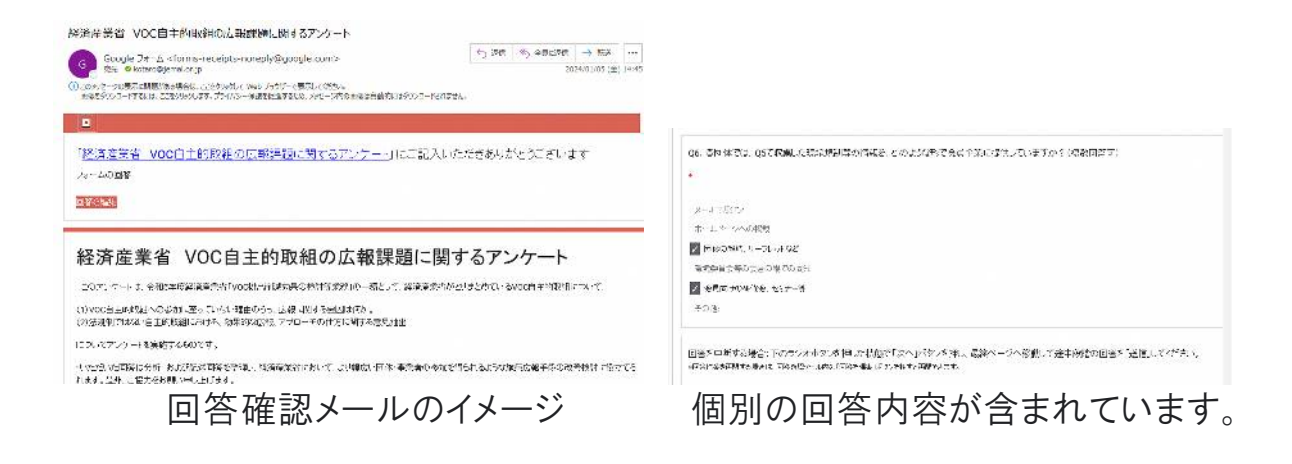

# 2.重要な注意事項

★注意★ブラウザの「×」ボタンで画面を閉じてしまいますと、入力情報は消え てしまいます。その場合、最初からのやり直しになります。ご注意ください。

画面を移動するときは、アンケートページ内の「次へ」「戻る」ボタンを使用してくだ さい。Webブラウザの「←」「→」ボタンは使わないでください。

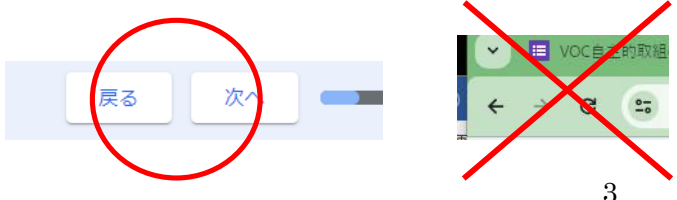

# 3.設問の種類ごとの回答方法

#### ①ラジオボタン

選択肢のうち、1 つだけ、該当するものを選ぶタイプの設問です。もっとも近いと 思われる選択肢をクリックして下さい。

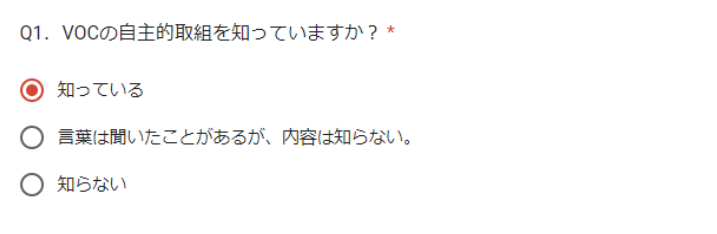

#### ②チェックボックス

複数回答可の場合は、チェックボックスになります。四角いボックスをチェック すると、チェックマークが入ります(ただし、Q3 は複数回答可ですが、Google Forms の機能上の制約から、選択肢を1つ1つに分けて、ラジオボタンと記述型 で作成しています)。

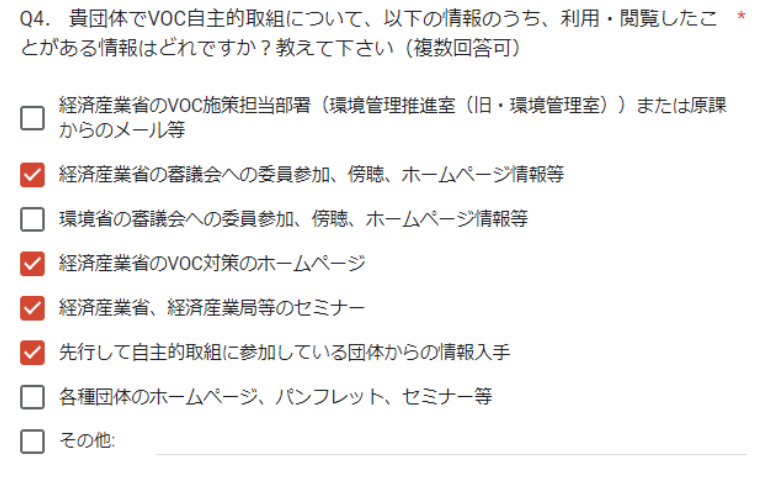

#### ③記述型

理由や自由意見をお聞きする枝問などでは、記述式で入力していただきます。

04補

Q4で「各種団体のホームページ、パンフレット、セミナー等」と回答された方は、具体 的な団体、パンフレット、セミナー等の名称を教えてください。

回答を入力

# 4.送信したアンケートの修正・再送信の方法

アンケートを送信した直後には、以下のような画面が表示されます。もし、この 段階で修正したい場合には、この画面で「回答を編集」ボタンを押すと、編集作 業に戻ります。

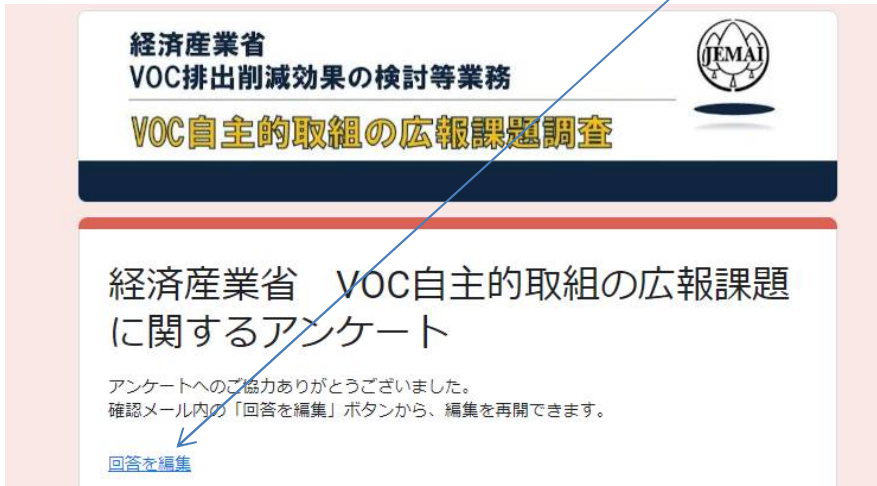

アンケートを送信し、ブラウザを閉じてしまった場合、アンケートの回答内容が、 登録されたご自身のメールアドレス宛に届きます。このメールの冒頭部分に、「回 答を編集」ボタンがありますので、それを押せば、同じくアンケートの編集画面が 開きます。

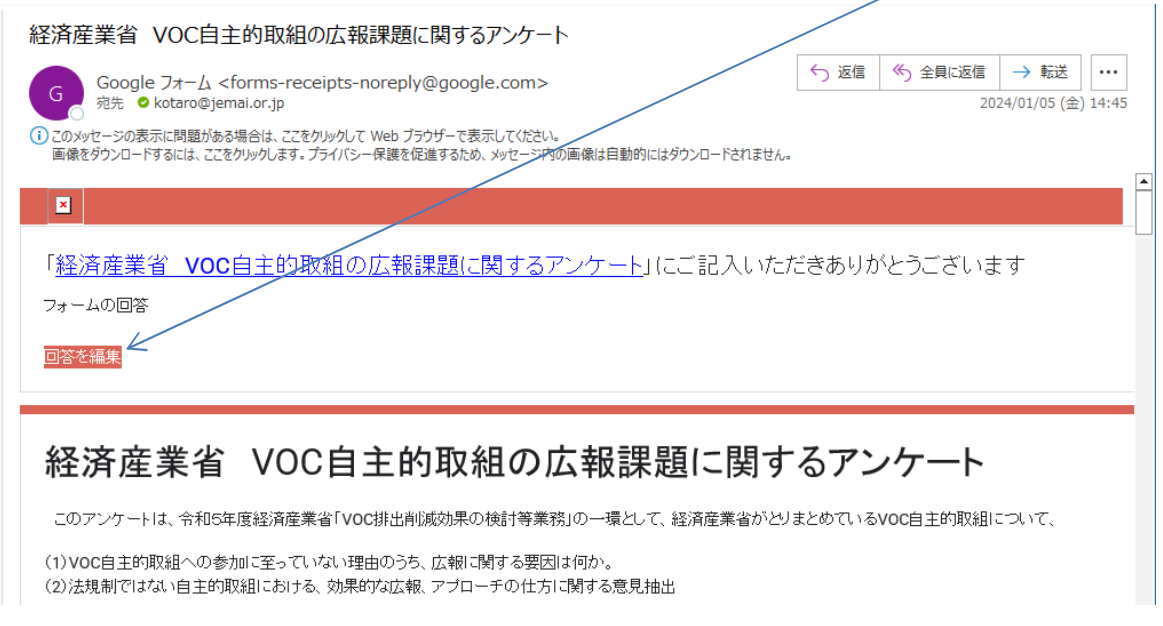

※同一のメールアドレスから何回か回答を送信された場合、最新の回答を反 映しますので、途中経過を何度送信しても構いません。

### $\overline{\mathbf{U}}$ 5.アンケートを中断して途中経過を保存し、後 で作業を再開する方法

Google フォームでは、アンケートを途中で中断して、回答途中のデータをフ ァイルとして保存する機能がありません。そこで、アンケート入力作業を中断し て、後で再開したい場合は、以下のような方法となります。中途の回答の状態 で一旦送信してしまい、後から編集作業を再開する方法です。

①タイトルページや枝問を除き、設問下に「最終ページにジャンプ」のラジオボタ ンを設けています。これが ON の状態で「次へ」ボタンを押すと、最終ページ (21 ページ)にジャンプします。

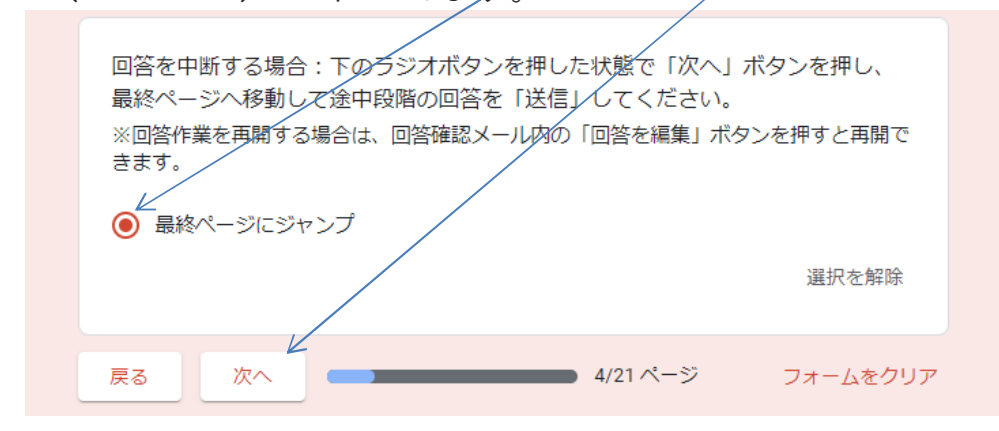

②最終ページで回答を「送信」してください。送信後、確認メールが届きます。 [送信]をクリックして終了します。

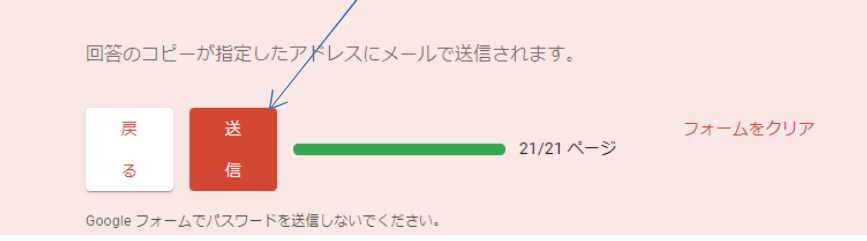

③送信後の回答を修正する場合と同様、メール内の「回答を編集」ボタンを押

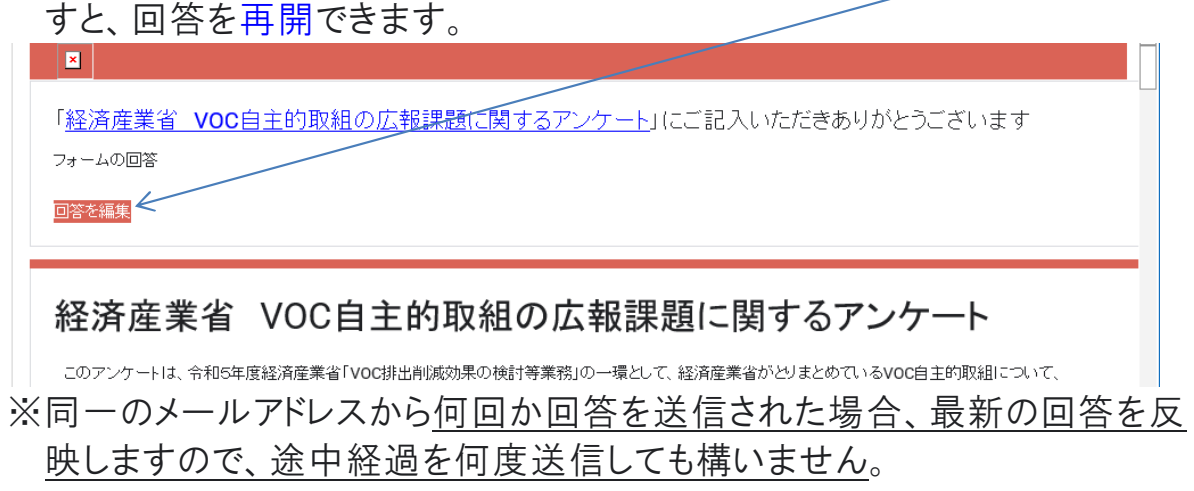

## 6.アンケート内容の団体内検討・決裁について

アンケートの回答内容を確定する前に、団体内で回答内容を検討したり、決裁 を取ることがあると思います。その場合は、次の 2 つの方法で可能です。

#### ①Google フォームで下書きし、決裁を取る場合

- ・5.と同様、Google フォームで下書きを作成し、一旦「送信」し、自分宛てに確 認メールを受け取ります。
- ・確認メールを転送、あるいは印刷し、関係者で検討、決裁を行って下さい。
- ・ご回答内容が確定後、確認メールの「回答を編集」ボタンから再開し、適宜 内容を修正して、最後に「送信」してください。

#### ②Microsoft Word で下書きし、決裁後、Google フォームで提出する 場合

- ・アンケート専用ホームページから、Word 書式をダウンロードし、下書きを作成 して下さい。
- ・下書きを用いて、関係者で検討、決裁を行って下さい。
- ・ご回答内容が確定後、Google フォームのアンケートにアクセスし、回答内容を 転記して、最後に「送信」してください。

※アンケート内容、Google フォームの操作方法など、ご不明の点がございまし たら下記までご遠慮なくお問合せください。

調査事務局(連絡先・アンケート提出先) (一社)産業環境管理協会 人材育成・出版センター 〒100-0011 東京都千代田区内幸町 1-3-1 幸ビルディング 3 階 TEL:03-3528-8151 FAX:03-3528-8164 E-Mail:kenshu@jemai.or.jp 担当者:遠藤、袰岩(ほろいわ)、本村